# **AnyConnect: Installing a Self-Signed Certificate as a Trusted Source**

## **Objective**

The objective of this article is to guide you through creating and installing a self-signed certificate as a trusted source on a Windows machine. This will eliminate the "Untrusted Server" warning in AnyConnect.

### **Introduction**

The Cisco AnyConnect Virtual Private Network (VPN) Mobility Client provides remote users with a secure VPN connection. It provides the benefits of a Cisco Secure Sockets Layer (SSL) VPN client and supports applications and functions unavailable to a browser-based SSL VPN connection. Commonly used by remote workers, AnyConnect VPN lets employees connect to the corporate network infrastructure as if they were physically at the office, even when they are not. This adds to the flexibility, mobility, and productivity of your workers.

Certificates are important in the communication process and are used to verify the identity of a person or device, authenticate a service, or encrypt files. Self-signed certificate is a SSL certificate which is signed by its own creator.

When connecting to AnyConnect VPN Mobility Client for the first time, users may encounter an "Untrusted Server" warning as shown in the image below.

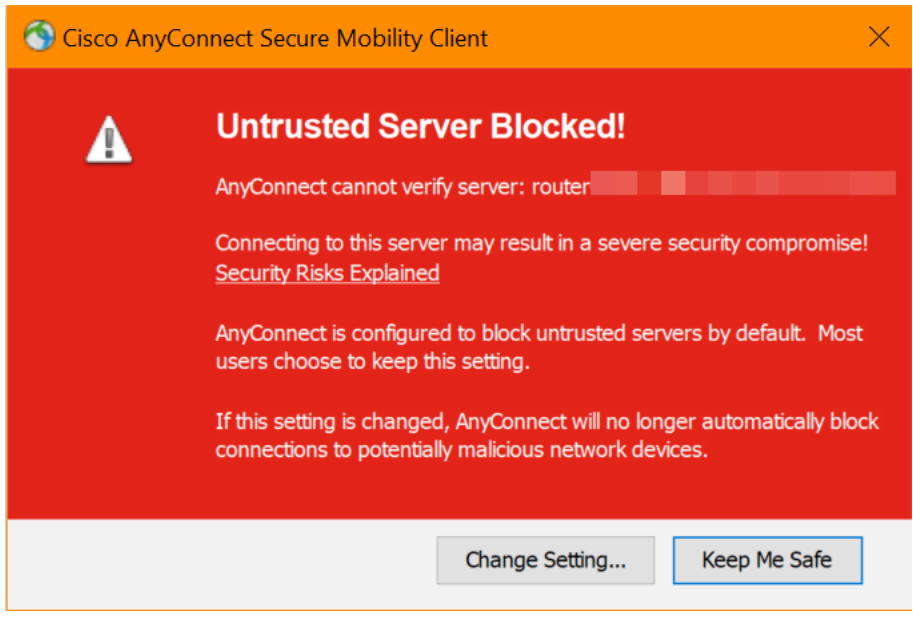

Follow the steps in this article to install a self-signed certificate as a trusted source on a Windows machine, to eliminate this issue.

When applying the exported certificate, be sure it gets put on the client PC with Anyconnect installed.

### **AnyConnect Software Version**

● AnyConnect - v4.9.x (**[Download latest](https://software.cisco.com/download/home/283000185)**)

### **Check Time Settings**

As a prerequisite, you need to ensure that your router has the correct time set, including time zone and daylight savings time settings.

#### **Step 1**

Navigate to **System Configuration > Time**.

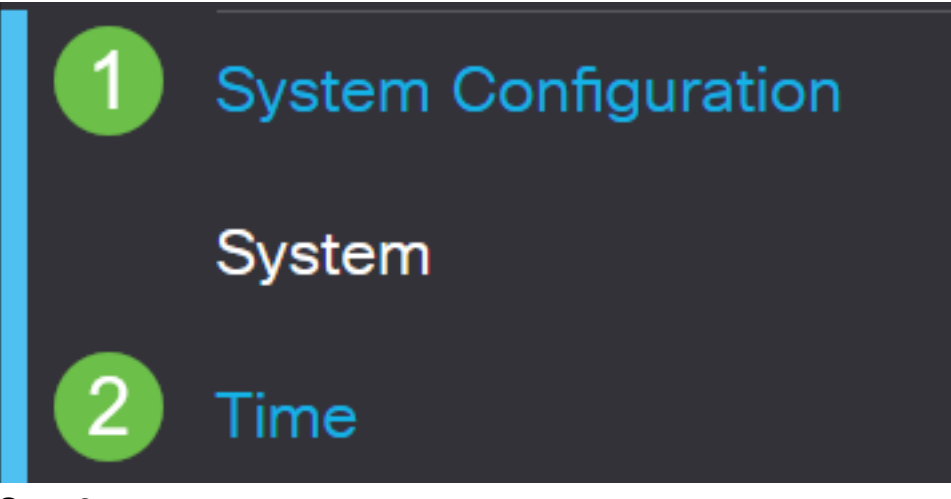

**Step 2**

Ensure that everything is set correctly.

## Time

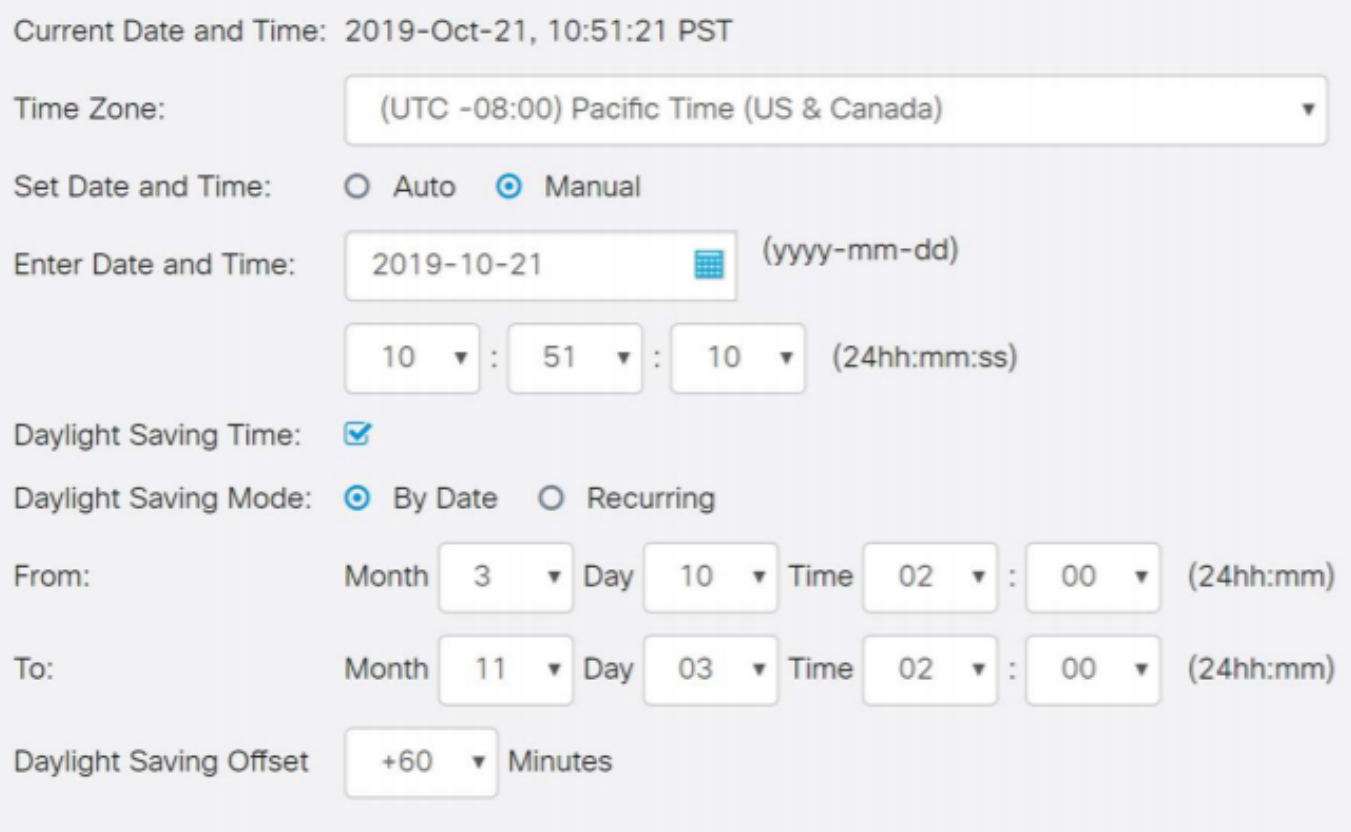

## **Create a Self-Signed Certificate**

## **Step 1**

Log into the RV34x series router and navigate to **Administration > Certificate**.

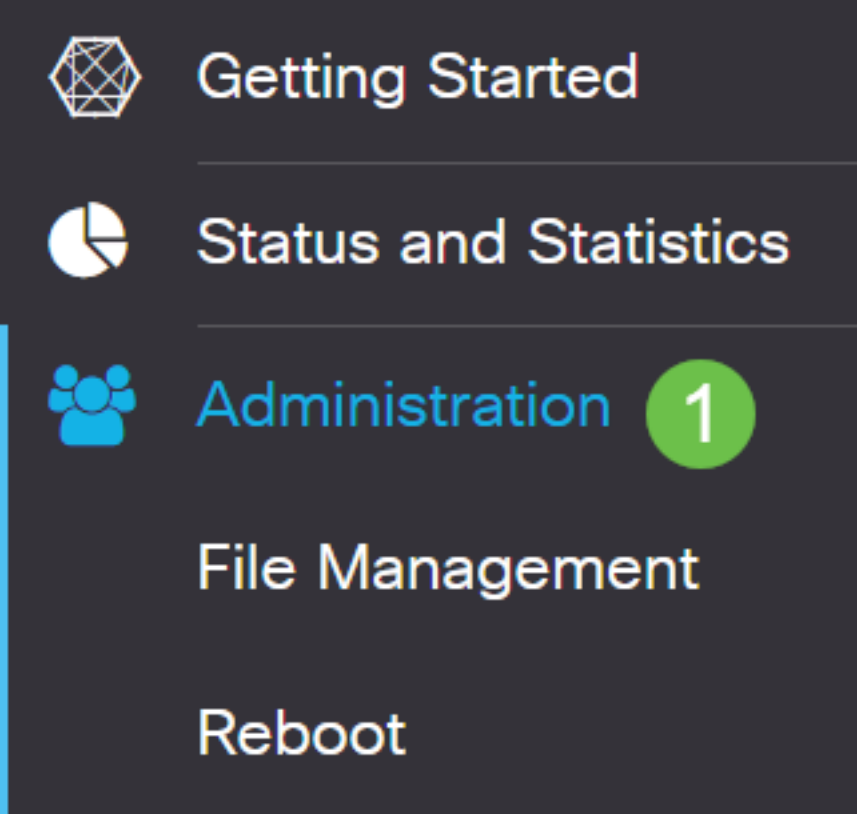

#### **Step 2**

Click on **Generate CSR/Certificate**.

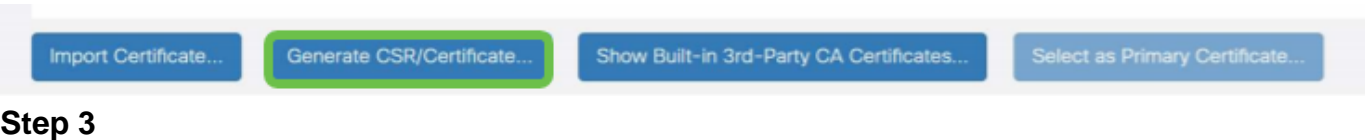

#### Fill out the following information:

- Type: Self-Signed Certificate
- Certificate Name: (Any name that you choose)
- Subject Alternative Name: If an IP address will be used on the WAN port, select **IP Address** below the box or **FQDN** if you will be using the Fully Qualified Domain Name. In the box, enter the IP address or FQDN of the WAN port.
- Country Name (C): Select the Country where the device is located
- State or Province Name (ST): Select the State or Province where the device is located
- Locality Name (L): (Optional) Select the Locality where the device is located. This could be a town, city, etc.
- Organization Name (O): (Optional)
- Organization Unit Name (OU): Company Name
- Common Name (CN): This MUST match what was set as the Subject Alternative Name
- Email Address (E): (Optional)
- Key Encryption Length: 2048
- Valid Duration: This is how long the Certificate will be valid. The default is 360 days. You can adjust this to any value you want, up to 10,950 days or 30 years.

#### Click on **Generate**.

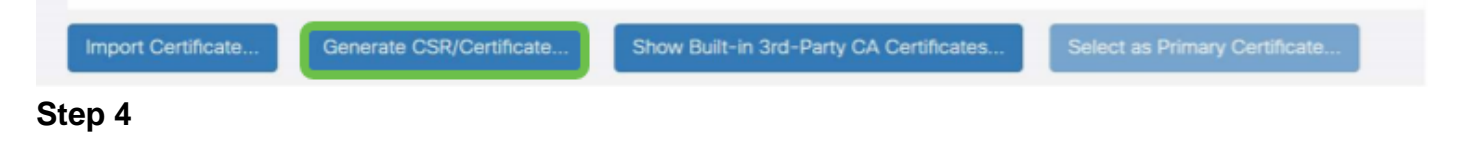

Select the Certificate that was just created and click on **Select as Primary Certificate.**

Certificate Table

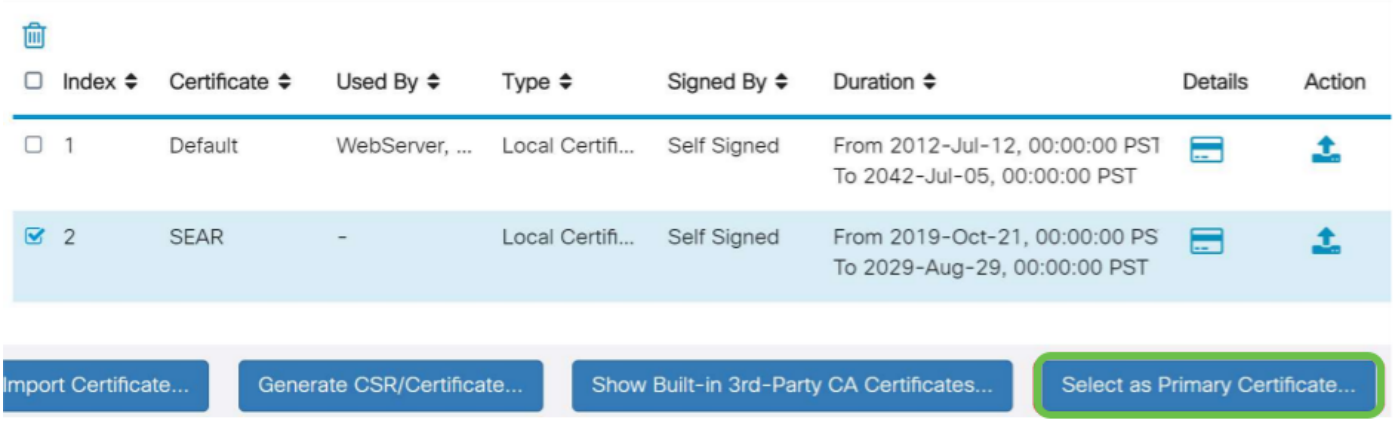

Refresh the Web User Interface (UI). Since it is a new certificate, you will need to log in again. Once you have logged in, go to **VPN > SSL VPN**.

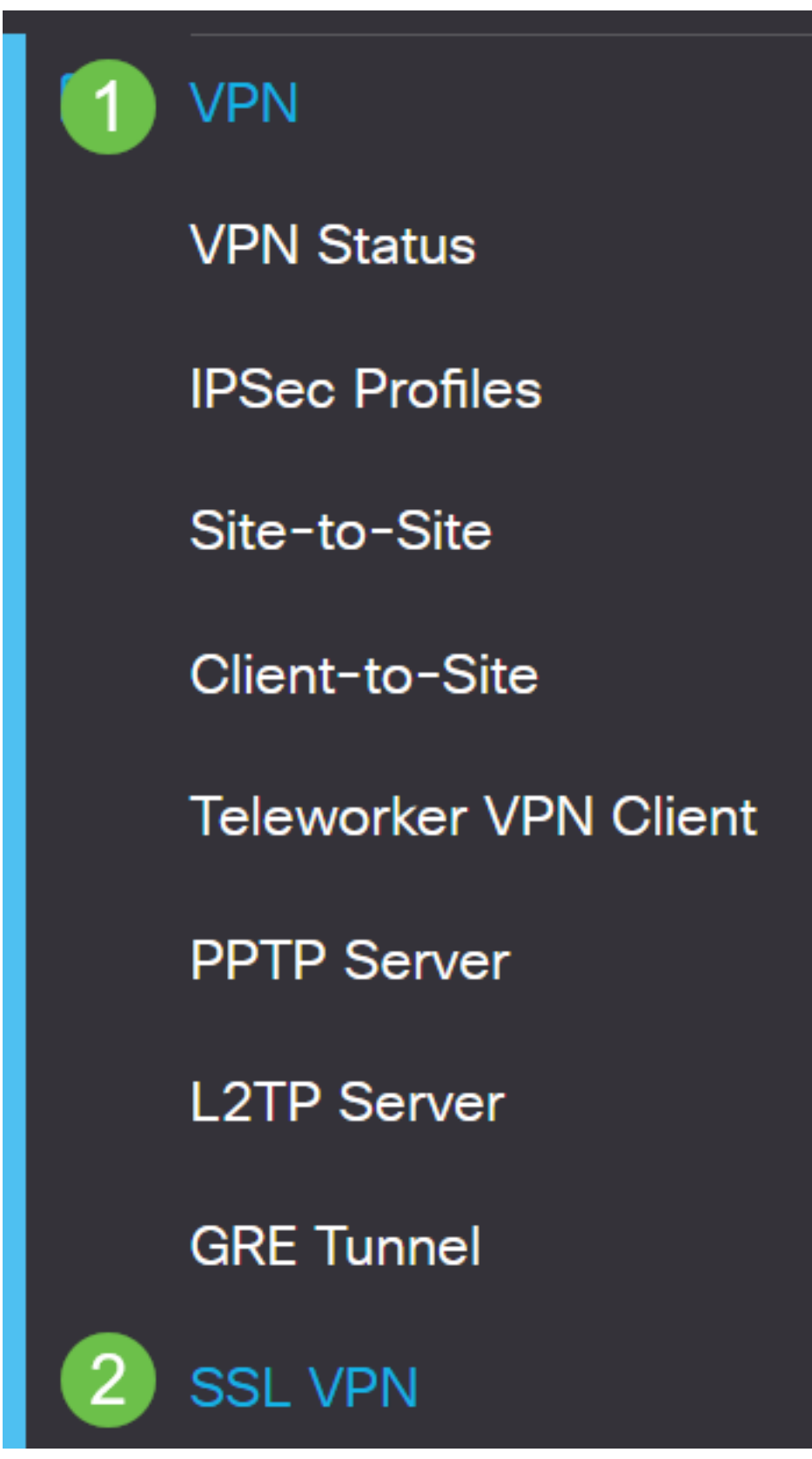

**Step 6**

Change **Certificate File** to the newly created Certificate.

# **Mandatory Gateway Settings**

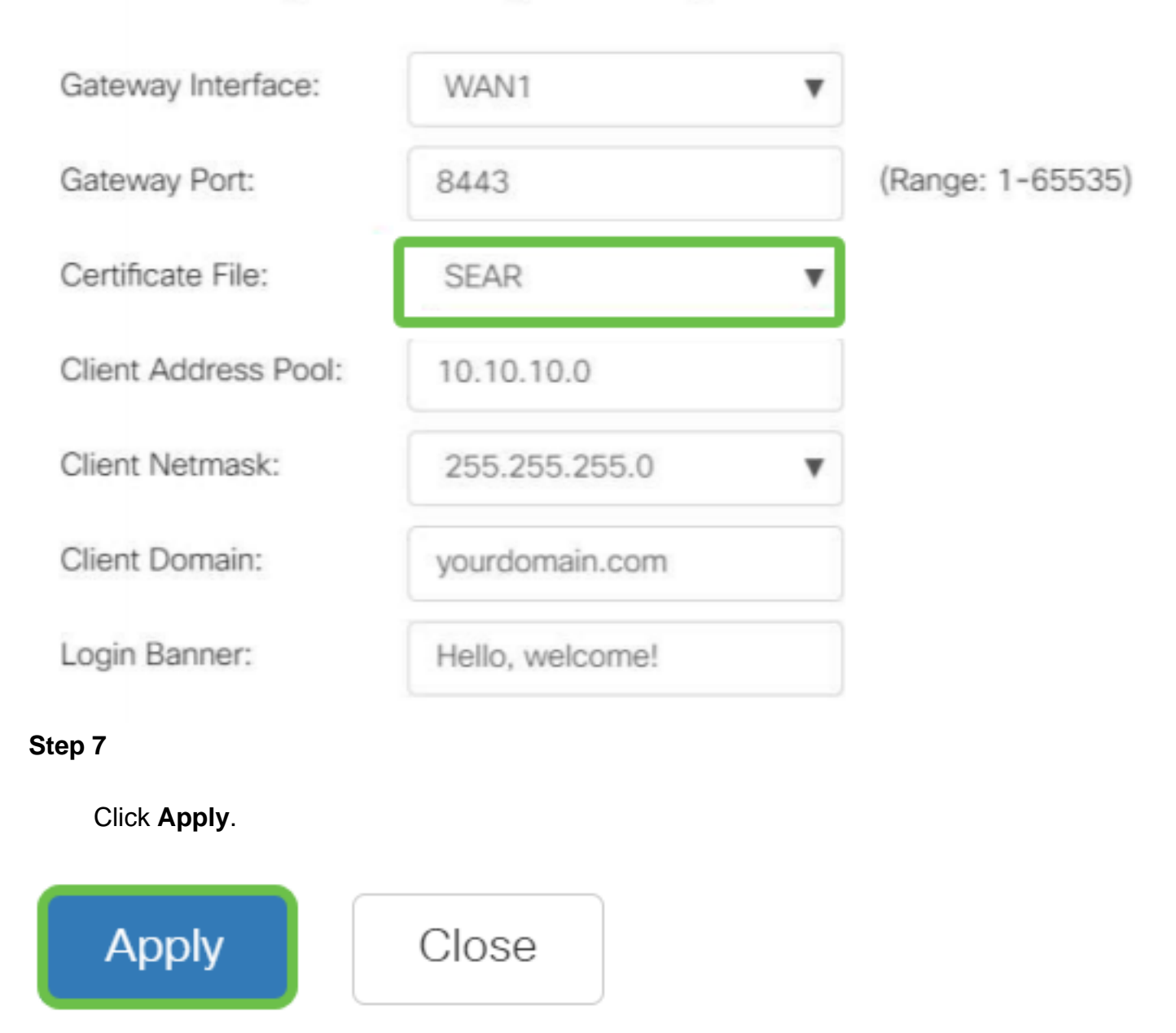

**Installing a self-signed certificate**

To install a self-signed certificate as a trusted source on a Windows machine, to eliminate the "Untrusted Server" warning in AnyConnect, follow these steps:

### **Step 1**

Log into the RV34x series router and navigate to **Administration > Certificate**.

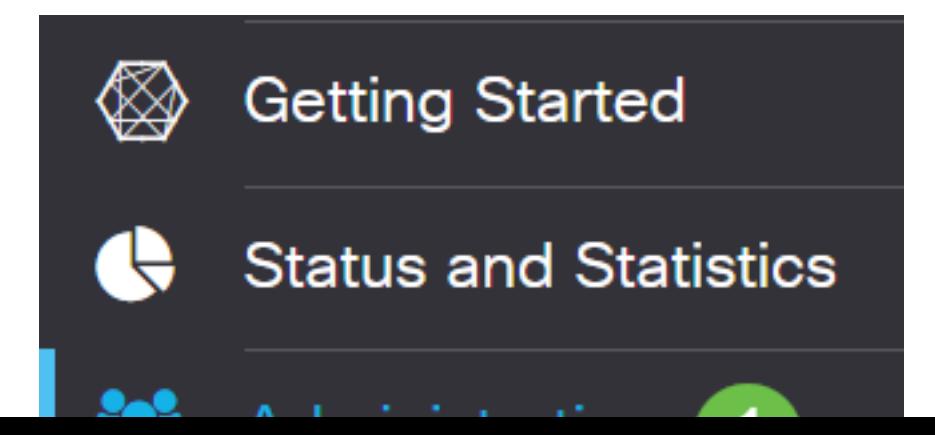

#### **Step 2**

Select the default self-signed Certificate and click on the **Export** button to download your Certificate.

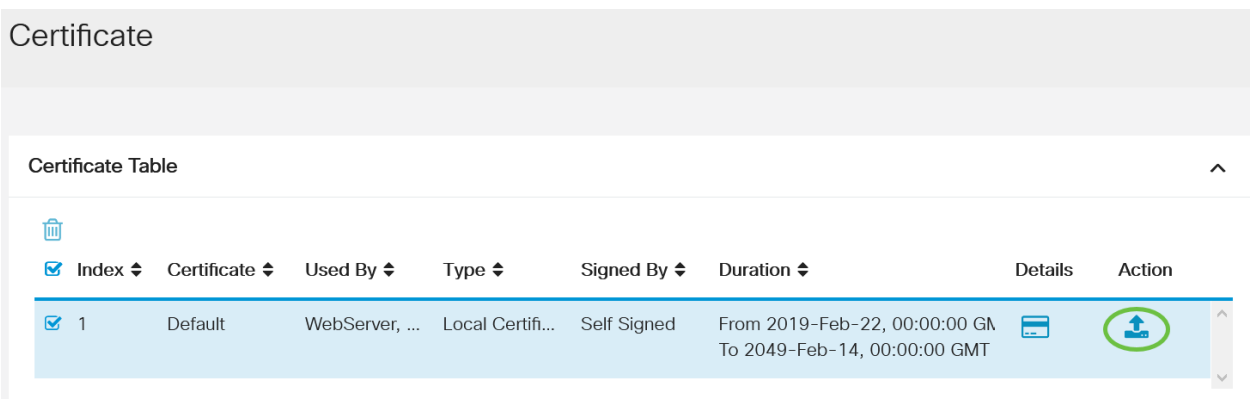

#### **Step 3**

In the Export Certificate window, enter a password for your Certificate. Re-enter the password in the Confirm Password field and then click **Export.**

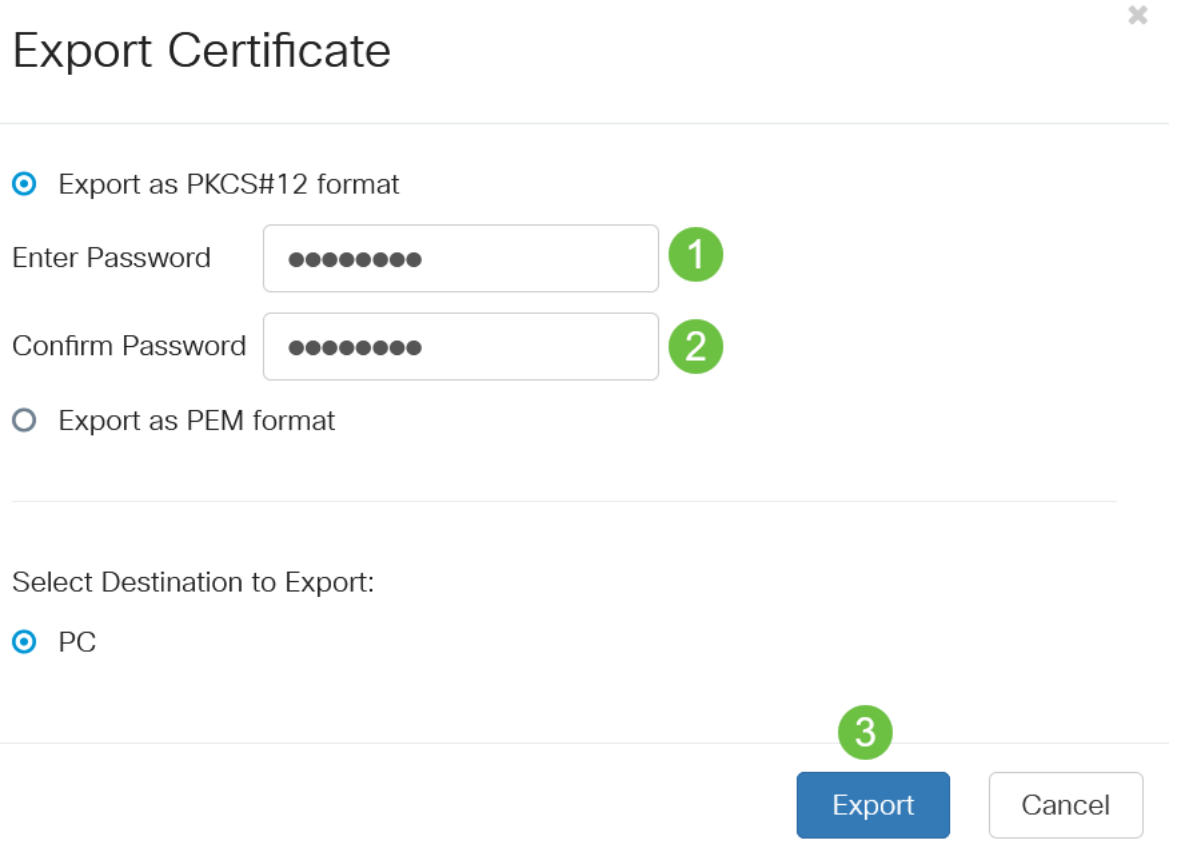

### **Step 4**

You will see a pop-up window to notify that the Certificate has been downloaded successfully. Click **Ok**.

# Information

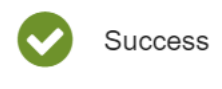

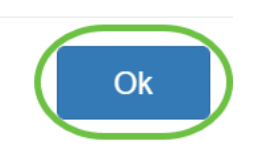

#### **Step 5**

Once the Certificate has been downloaded to your PC, locate the file, and double click it.

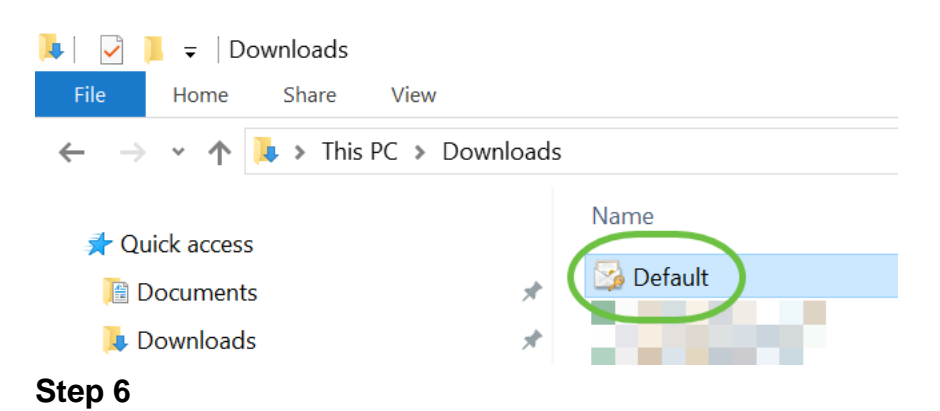

The Certificate Import Wizard window will appear. For the Store Location, select **Local Machine**. Click **Next**.

#### Welcome to the Certificate Import Wizard

This wizard helps you copy certificates, certificate trust lists, and certificate revocation lists from your disk to a certificate store.

A certificate, which is issued by a certification authority, is a confirmation of your identity and contains information used to protect data or to establish secure network connections. A certificate store is the system area where certificates are kept.

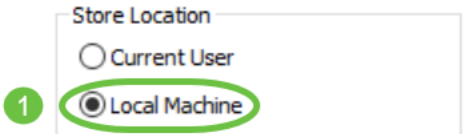

To continue, click Next.

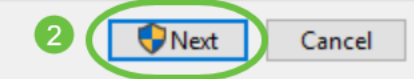

#### **Step 7**

On the following screen Certificate location and information will be displayed. Click **Next**.

#### **File to Import**

Specify the file you want to import.

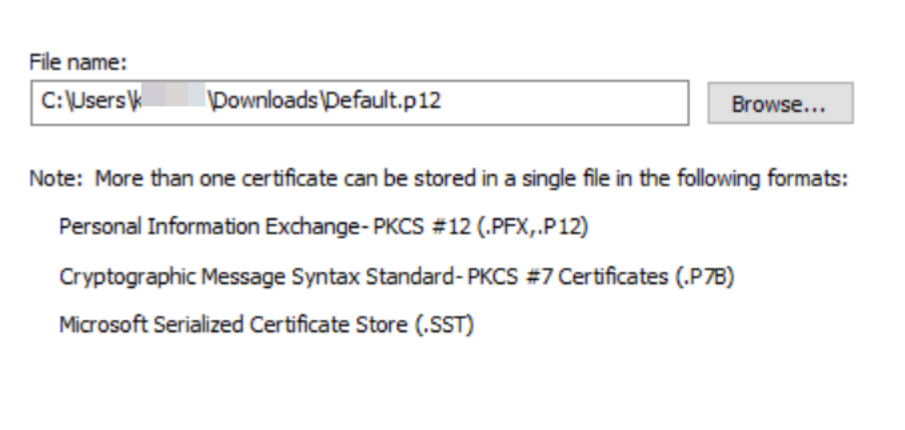

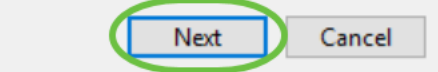

#### **Step 8**

Enter the Password you selected for the Certificate and click **Next**.

#### **Private key protection**

To maintain security, the private key was protected with a password.

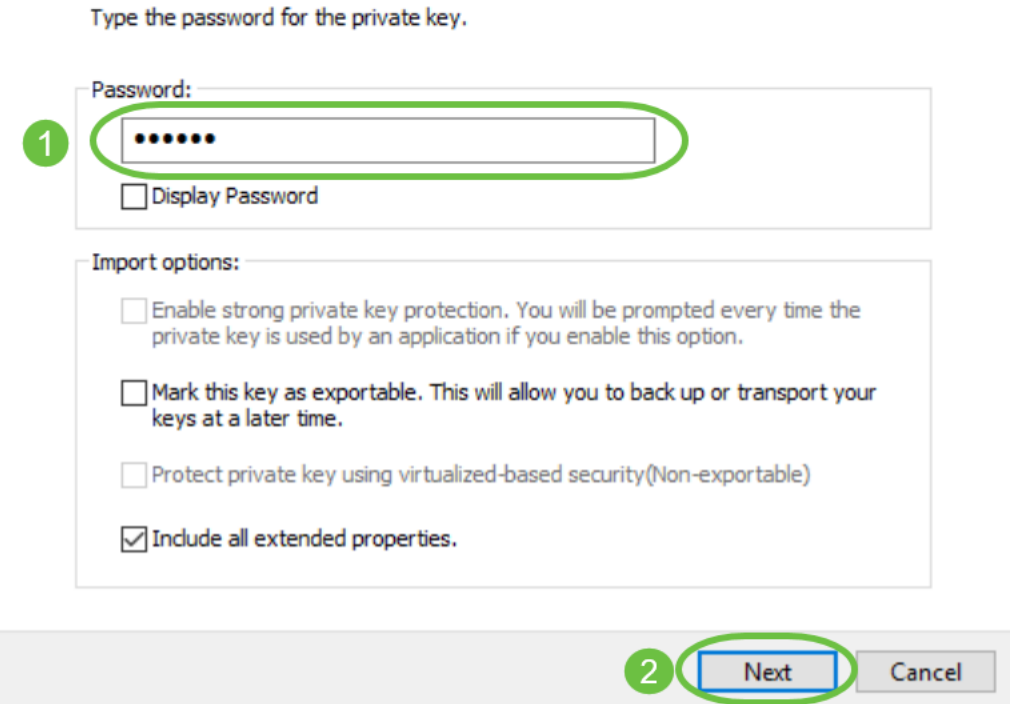

#### **Step 9**

On the next screen, select **Place all certificates in the following store** and then click on **Browse**.

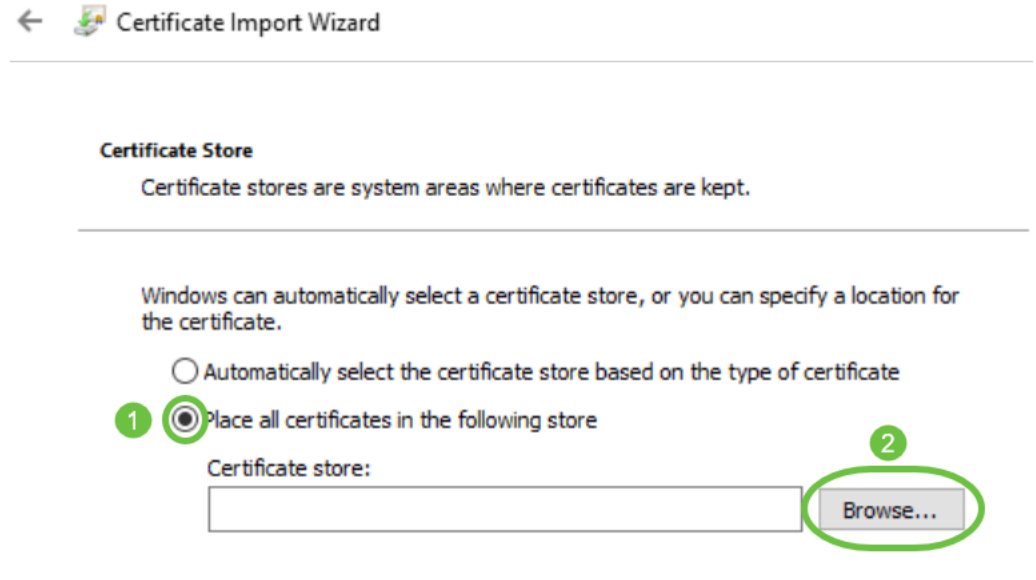

#### **Step 10**

Select **Trusted Root Certification Authorities** and click **OK**.

#### Select Certificate Store

 $\times$ 

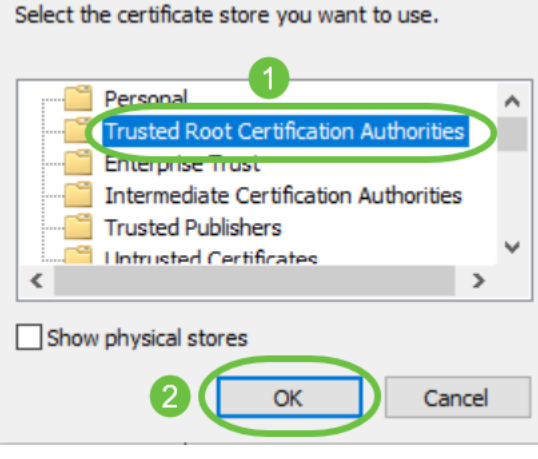

#### **Step 11**

#### Click **Next**.

 $\leftarrow$ Certificate Import Wizard

#### **Certificate Store**

Certificate stores are system areas where certificates are kept.

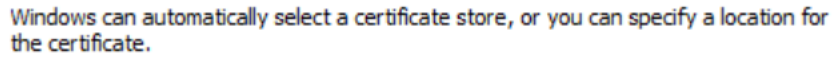

 $\bigcirc$  Automatically select the certificate store based on the type of certificate

◉ Place all certificates in the following store

#### Certificate store:

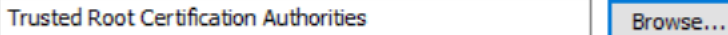

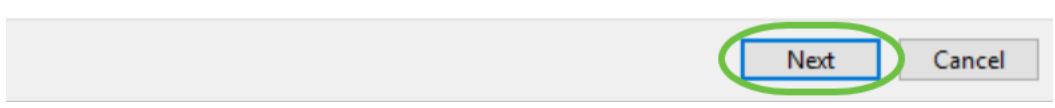

#### **Step 12**

A summary of the settings will be displayed. Click **Finish** to import the Certificate.

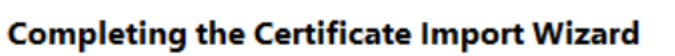

The certificate will be imported after you click Finish.

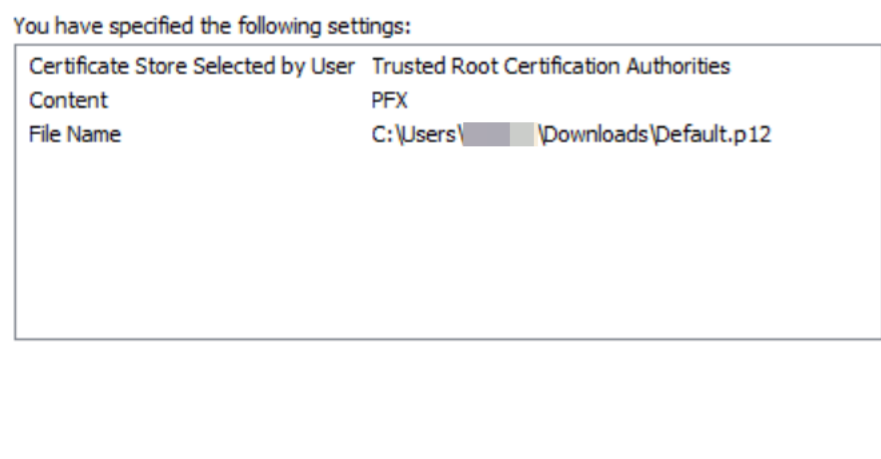

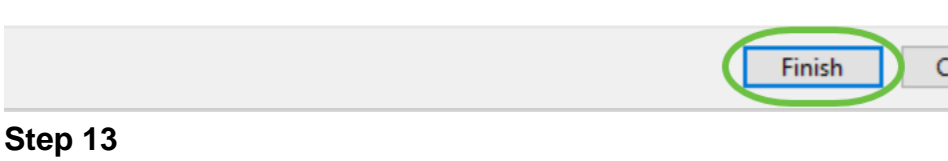

You will see a confirmation that the Certificate was imported successfully. Click **OK**.

ancel

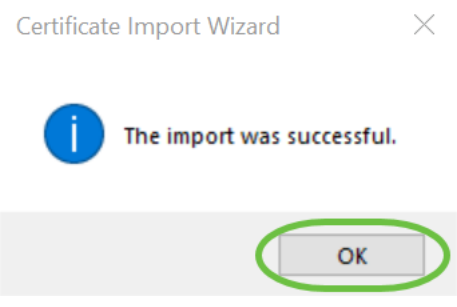

**Step 14**

Open Cisco AnyConnect and attempt to connect again. You should no longer see the Untrusted Server warning.

## **Conclusion**

There you have it! You have now successfully learned the steps to install a self-signed certificate as a trusted source on a Windows machine, to eliminate the "Untrusted Server" warning in AnyConnect.

**Additional Resources**

**[Basic Troubleshooting](https://www.cisco.com/c/en/us/support/docs/smb/routers/cisco-rv-series-small-business-routers/smb5453-basic-troubleshooting-on-cisco-anyconnect-secure-mobility-cl.html) [AnyConnect Administrator Guide Release 4.9](https://www.cisco.com/c/en/us/td/docs/security/vpn_client/anyconnect/anyconnect49/administration/guide/b_AnyConnect_Administrator_Guide_4-9.html) [AnyConnect Release](https://www.cisco.com/c/en/us/td/docs/security/vpn_client/anyconnect/anyconnect49/release/notes/release-notes-anyconnect-4-9.html) [Notes - 4.9](https://www.cisco.com/c/en/us/td/docs/security/vpn_client/anyconnect/anyconnect49/release/notes/release-notes-anyconnect-4-9.html) [Cisco Business VPN Overview and Best Practices](https://www.cisco.com/c/en/us/support/docs/smb/routers/cisco-rv-series-small-business-routers/1399-tz-best-practices-vpn.html)**